**Version 2.9**

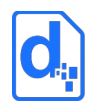

## **Download and Install**

#### **Option 1 - Install using Docker**

Tornado is available in Docker and can be easily set up in just a few steps. If Docker is suitable, please refer to:

#### <https://github.com/Docmosis/tornado-docker>

Using Docker means you do not need to install all the components separately as defined below.

#### **Option 2 - Install Manually**

The Tornado software and other resources for Tornado can be downloaded from the Docmosis web site under the Resources area:

#### <https://www.docmosis.com/resources/tornado.html>

You will also need to obtain a license key to allow the server to run. Free trial licenses are available on request or by signing up to a free trial under the Docmosis "Try" menu on the web site.

#### **Install LibreOffice**

Docmosis works best with LibreOffice and the Long Term Support (LTS) edition is the most appropriate LibreOffice edition for production environments. LibreOffice is available here:

#### <https://www.libreoffice.org/download>

Docmosis works with either the 32- or 64-bit editions. You must make sure you choose the 32-bit or 64-bit version that matches your platform and the version of Java you will be using. They should all be 32-bit or all be 64-bit.

#### **Install Java**

Install the latest version of Java if you do not already have it.

#### <https://java.com/en/download/manual.jsp>

Note: if you have installed a 32-bit version of LibreOffice you will need a 32-bit version of Java.

Tornado is compatible with Java 17 (min compatibility is Java 8).

## **Starting and Connecting**

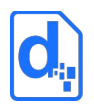

The following commands assume the Tornado distribution is called docmosisTornado.war. This name may be slightly different so you should adjust the following commands to refer to the file you downloaded.

### **To launch the server**

Launching the server is easy:

*java -jar docmosisTornado.war*

The download also contains example scripts:

```
startTornado.bat
startTornado.sh
```
that can launch Tornado for you. The scripts contain comments about some common settings you can apply.

By default, Tornado will run on port 8080 and will create a default configuration. The server will log what it is doing to the screen. Later when you have completed configuration, logging will move to the configured location.

### **32-Bit vs 64-Bit**

If you see warnings about 32-bit or 64-bit issues, remember the golden rule:

You must make sure you choose the 32-bit or 64-bit version of LibreOffice that matches your platform and the version of Java you will be using. They should all be 32-bit or all be 64-bit.

On Windows, if LibreOffice is installed under "C:\Program Files" – then it is a 64-bit version and you will need to use a 64-bit Java installed in "C:\Program Files". If LibreOffice is installed under "C:\ Program Files (x86)" – then it is a 32-bit version and you will need to use a 32-bit Java installed in "C:\Program Files (x86)".

On OSX, the Java installed is typically a 64-bit version so you should install a 64-bit LibreOffice.

**Version 2.9**

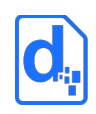

## **Configuring Tornado**

Tornado provides multiple ways to set the configuration:

- a) Minimal command line interaction and manual configuration.
- b) Full configuration from command line parameters and environment settings.

To get up and started quickly to test Tornado, you probably will simply run tornado using a) above. The scripted/parameterised specifics ( b) ) are described later in this document.

When you launch Tornado using the startTornado.bat or startTornado.sh script or the command line:

*java -jar docmosisTornado.war*

you should see some initialisation information then a console line like this:

#### *INFO: Tornado started. Listening on 8080*

At this point, the Tornado web console is ready, and further configuration can be done manually with a web browser. You can connect to Tornado using any web browser by visiting this address:

#### *http://localhost:8080/*

This will present you with the Tornado Server configuration page on your first visit:

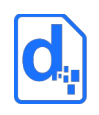

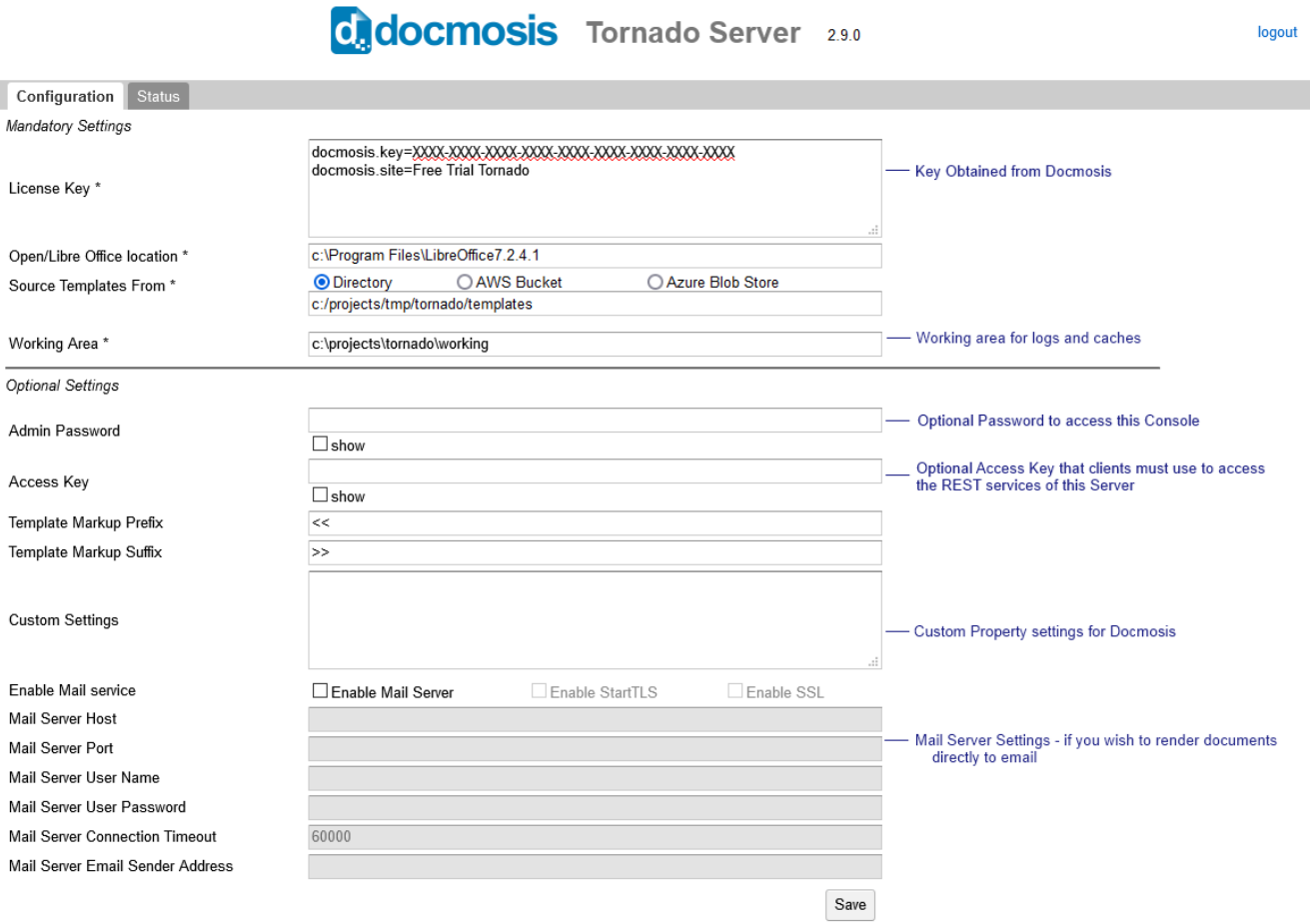

You will need to configure at least the fields with the asterix ("\*") marking them. Docmosis will pre-fill in examples to try to make it helpful.

If you are having trouble starting Tornado and getting even the initial start working, the following configuration parameters may help.

#### **Choosing a Different Port**

If you have a requirement to use a different port for the server, you can override the default as follows:

*java -Dport=8090 -jar docmosisTornado.war*

#### **Enabling Debug Logging**

To get more diagnostics in the start up sequence DEBUG logging can be enabled as follows:

*java -Dlog.level=debug -jar docmosisTornado.war*

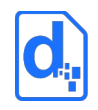

**Version 2.9**

### **All Configuration Options**

There are many other configuration options that can be. Many can be set manually in the Configuration tab of the Tornado console. All parameters can be set from the environment or the command line. The options are listed in detail at the end of this guide.

### **Where Configuration Information Lives**

Configuration information is saved against the account of the user running the server. This configuration is persisted in the Windows registry on Windows platforms and in the user's home directory on Linux/Unix based systems.

Windows:

*HKEY\_CURRENT\_USER\Software\JavaSoft\Prefs\com\docmosis\webserver*

Linux:

 *~/.java/.userPrefs/com/docmosis/webserver*

Mac

 */Library/Preferences/com.docmosis.webserver.plist*

**Version 2.9**

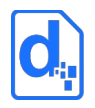

## **Running the Server and Testing**

Once you have completed and saved the Configuration Page, you can move to the Status page, to start the server.

In future, the server will start automatically when you run the *java -jar docmosisTornado.war* command.

**Version 2.9**

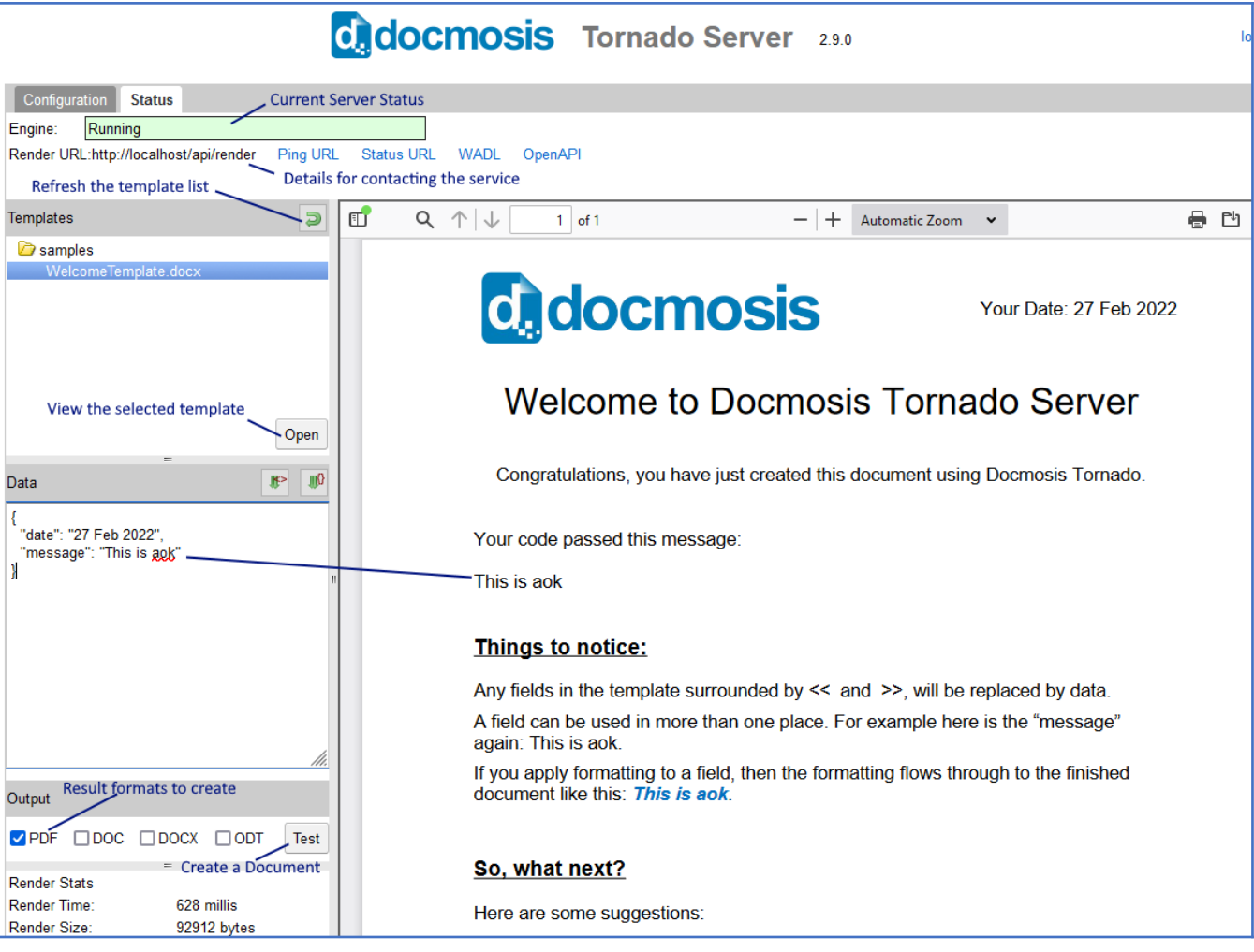

### **Templates**

The Tornado Status Page allows you to view a list of your templates and open them (if you are running the server on your local machine). You can then edit and save your templates so you can test the changes immediately. Note that this will change the templates in the path you have configured, so don't modify templates unless you mean to.

With AWS S3 and Azure Blob storage template locations, Tornado expects a "templates" and an "images" folder to be able to locate templates and images. If templates are not in a "templates" folder, no templates will be displayed.

#### **Creating Dummy Data**

From the Tornado Status Page can create dummy data (either JSON or XML) based on the template you have selected. Tornado queries the template for fields and has its "best guess" at creating data that matches the template.

Templates can contain complicated structures for repeating and nested data, so you may need to adjust the generated data structure so that it looks like your expected data.

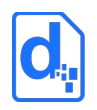

Tornado will generate data values: "value1", "value2" and so on – which you can change to look more like your data.

#### **Creating a Document**

You can create a document from the Tornado Status Page.

If you render a PDF only and your browser is configured with a PDF viewer, the output file will be displayed in the browser panel on the right.

If you choose any other formats, or combinations of formats, you will receive the rendered document as a download.

## **Generating Documents from Your Application**

The Tornado Status Page displays the Render URL to use for calling the Render service (just below the Engine status).

This is the URL to use with your client code / libraries to request documents to be rendered.

You should refer to the Tornado Web Services Guide in the Resources area of the Docmosis site <https://www.docmosis.com/resources/tornado.html>for details about invoking the render service.

### **Comparing Tornado with Docmosis Cloud**

Note that Docmosis Tornado provides only the render service. The Docmosis Cloud service provides other services to support producing documents in a cloud environment. The render service is identical to that provided by the cloud service except for:

- 1. The URL is different you will direct the requests to your local Docmosis Tornado server instead of the public Cloud Service
- 2. The following REST web services are provided (more details are provided in the Tornado Web Services Guide):
	- a. "render" create a document
	- b. "getTemplateStructure" get a JSON description of the structure of a template
	- c. "convert" convert the supplied document to another format (without any data merging)
	- d. "ping" and "status" determine the Tornado operational status
- 3. Store-to directives for cloud and AWS (Amazon S3) storage are not available

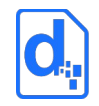

**Version 2.9**

- 4. REST clients do not need to supply an access key (unless you set one in the configuration tab)
- 5. Emailing documents is supported as long as you have configured an email gateway into Docmosis Tornado configuration

### **Monitoring Tornado**

Tornado includes two web service end-points to support automated monitoring:

"ping" e.g. http://localhost:8080/api/ping

"status" e.g. <http://localhost:8080/api/status>

See the Tornado Web Services Guide for details about these monitoring end-points.

### **More Help**

Docmosis document generation provides a large number of features controlled from both the templates and from the data. To get the most out of Docmosis, please read the Developer Guide and Template Guides on the Docmosis web site under the Resources area:

<https://www.docmosis.com/resources/all-resources.html>

We hope you enjoy using Tornado.

**Version 2.9**

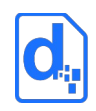

## **Setting Configuration Options**

Tornado configuration options can be provided in 3 ways (highest to lowest priority):

- a) The Java command line using the -Dxxx=yyy parameter format. Earlier examples show this style being used to enable debug logging or changing the port
- b) Environment variables of the format of Docmosis\_xxx=yyy
- c) Previously Saved configuration settings which are stored using Java preferences and so vary from platform to platform.

Several options can be manually set using the Tornado web console configuration tab too and then saved. Note however, any changes may be overwritten at the next launch if parameters or environment variables supply overrides.

When Tornado is started, any configuration provided by the -D parameters will override any environment variables and both override any previously saved configuration. When an option is set using the environment or command line, it is applied and automatically saved. This means you don't need to provide the configuration settings every time.

For example, to set the templates folder, the following options can be used:

a) Command line

#### *java -DtemplatesDir=/projects/tornado/templates -jar docmosisTornado.war*

b) Environment variable

Linux/MacOs

*export Docmosis\_templatesDir=/projects/tornado/templates*

*java -jar docmosisTornado.war*

Windows

*set Docmosis\_templatesDir=/projects/tornado/templates*

*java -jar docmosisTornado.war*

Environment variables may also be set in all upper case:

*DOCMOSIS\_TEMPLATESDIR*

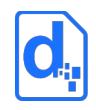

or with lowercase "docmosis\_" prefix:

*docmosis\_TemplatesDir*

c) Tornado Web Console

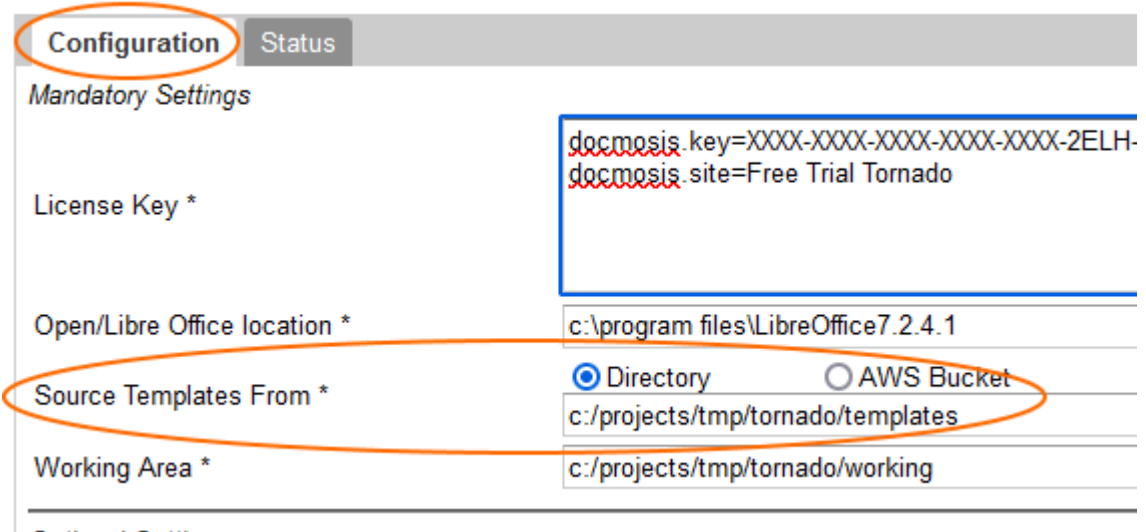

**Ontional Soffings** 

#### **Runtime Help**

You can get Tornado to dump the parameters list:

*java -jar docmosisTornado.war help*

and if you need to clear the configuration entirely for some reason:

*java -jar docmosisTornado.war clearConfig*

## **All Configuration Options**

#### **Common Settings**

The following settings can be added to the Custom Settings on the Configuration page to enable

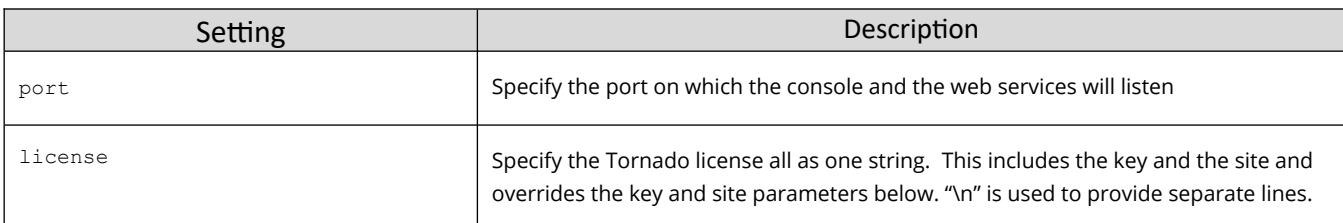

**Version 2.9**

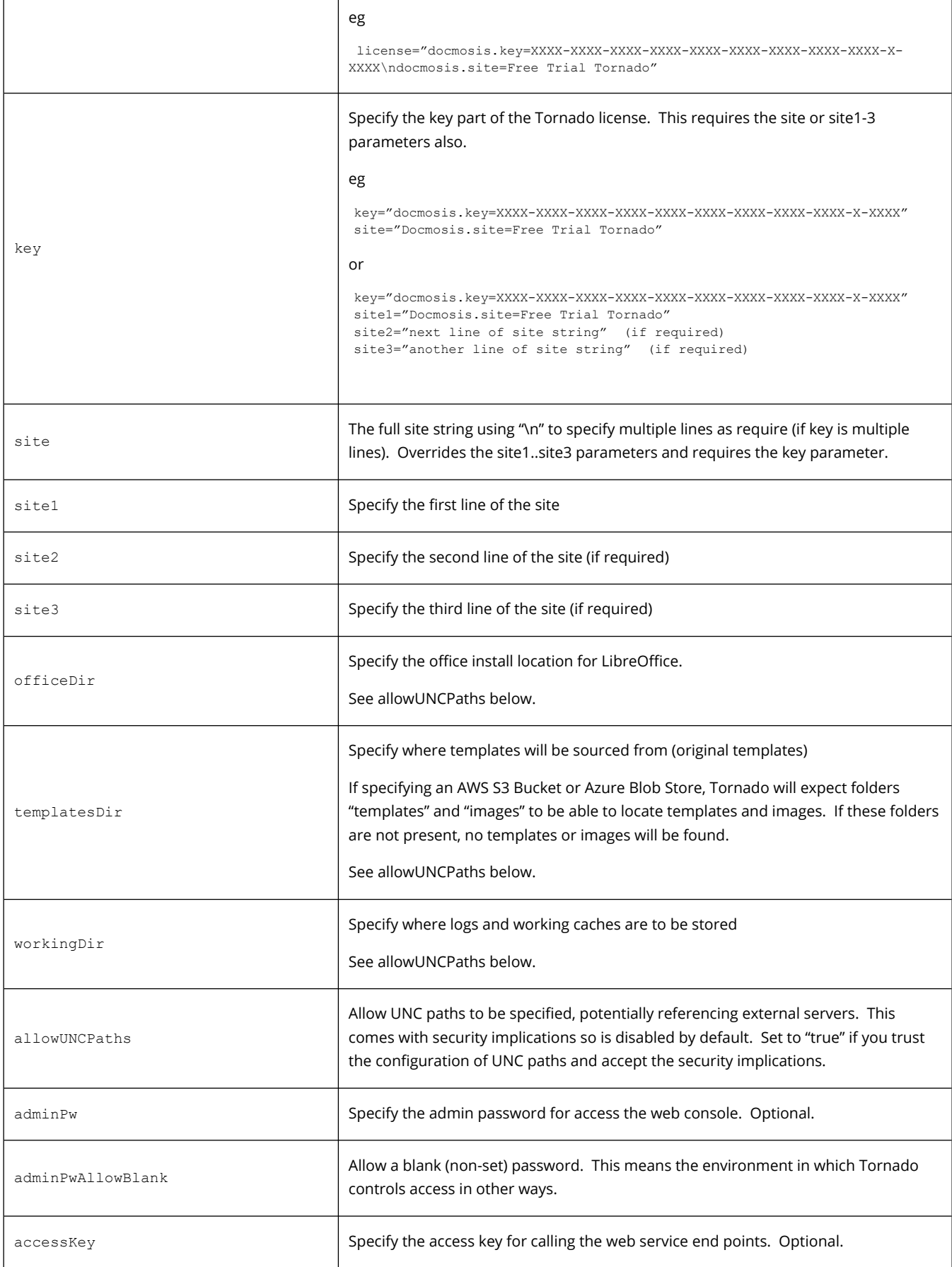

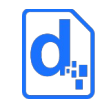

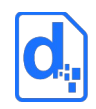

#### **Version 2.9**

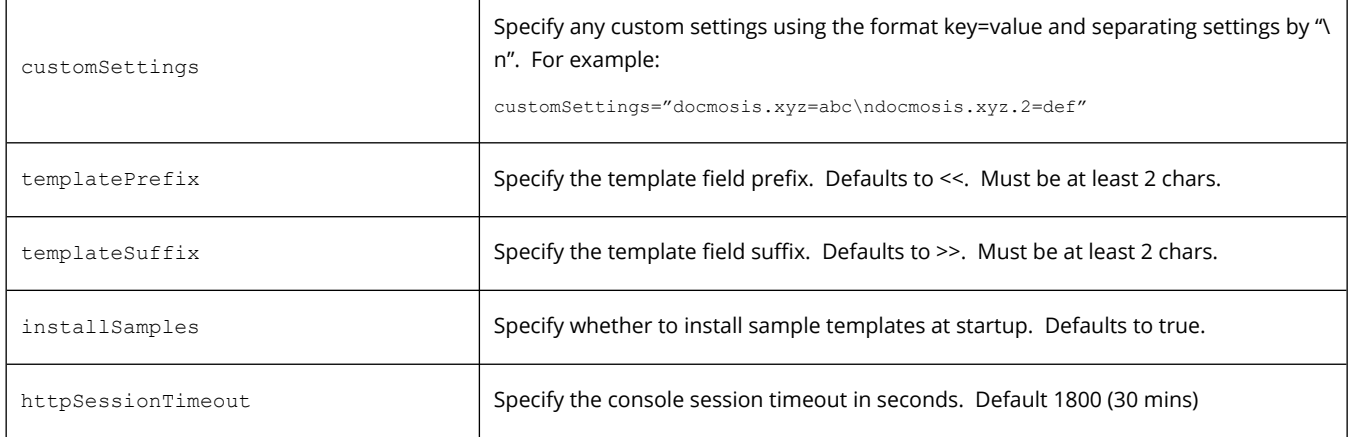

### **Control of Logging**

Logging of information by Tornado can be controlled by several command line settings:

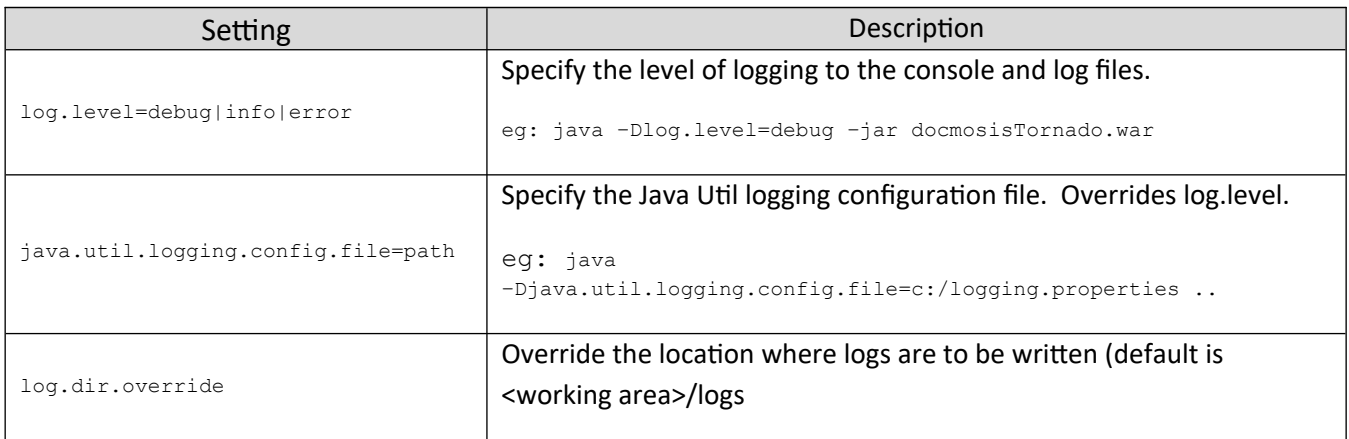

#### **Enabling SSL/TLS Encryption**

The following settings can be added to the Custom Settings on the Configuration page to enable SSL/TLS Encryption:

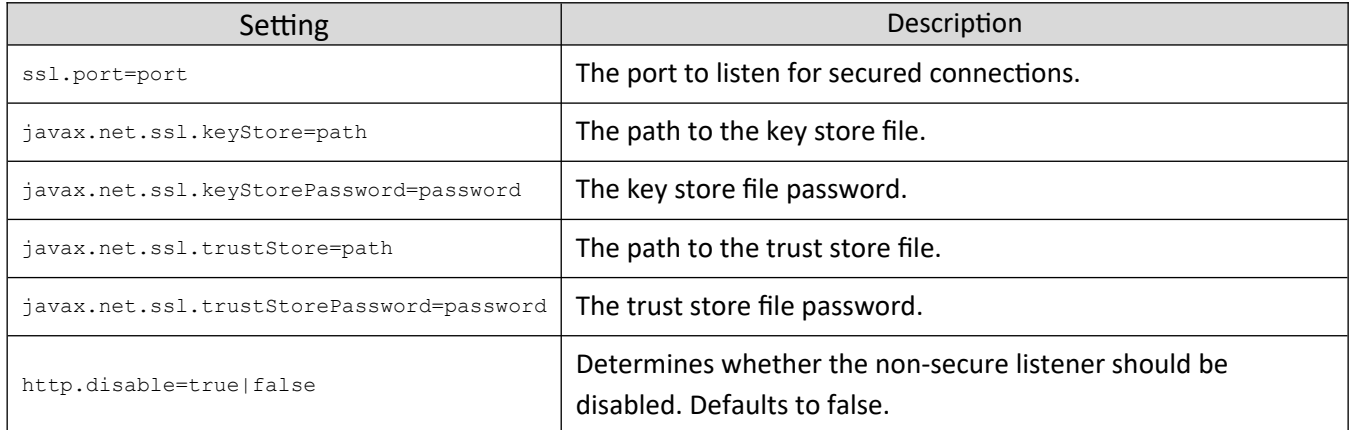

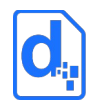

Please see your Java documentation for more information on the specifics of what these settings do.

#### **Other Network Settings**

**Version 2.9**

The following settings can be added to the Custom Settings on the Configuration page to enable SSL/TLS Encryption:

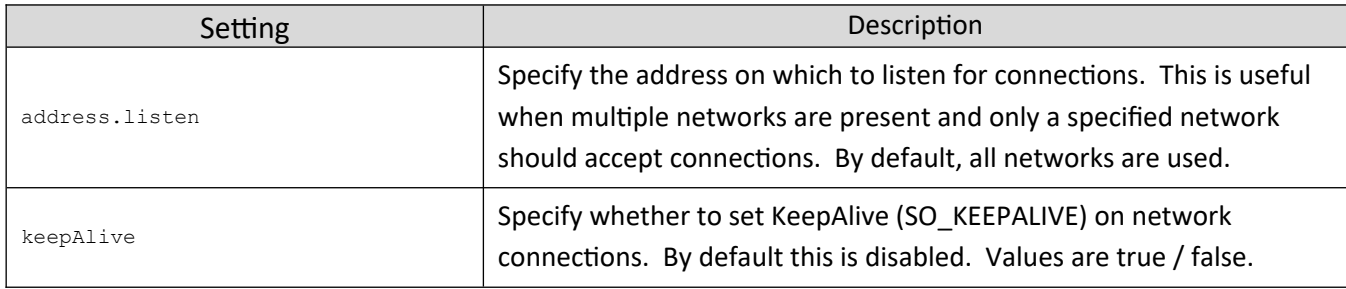

### **Enabling Email from Tornado**

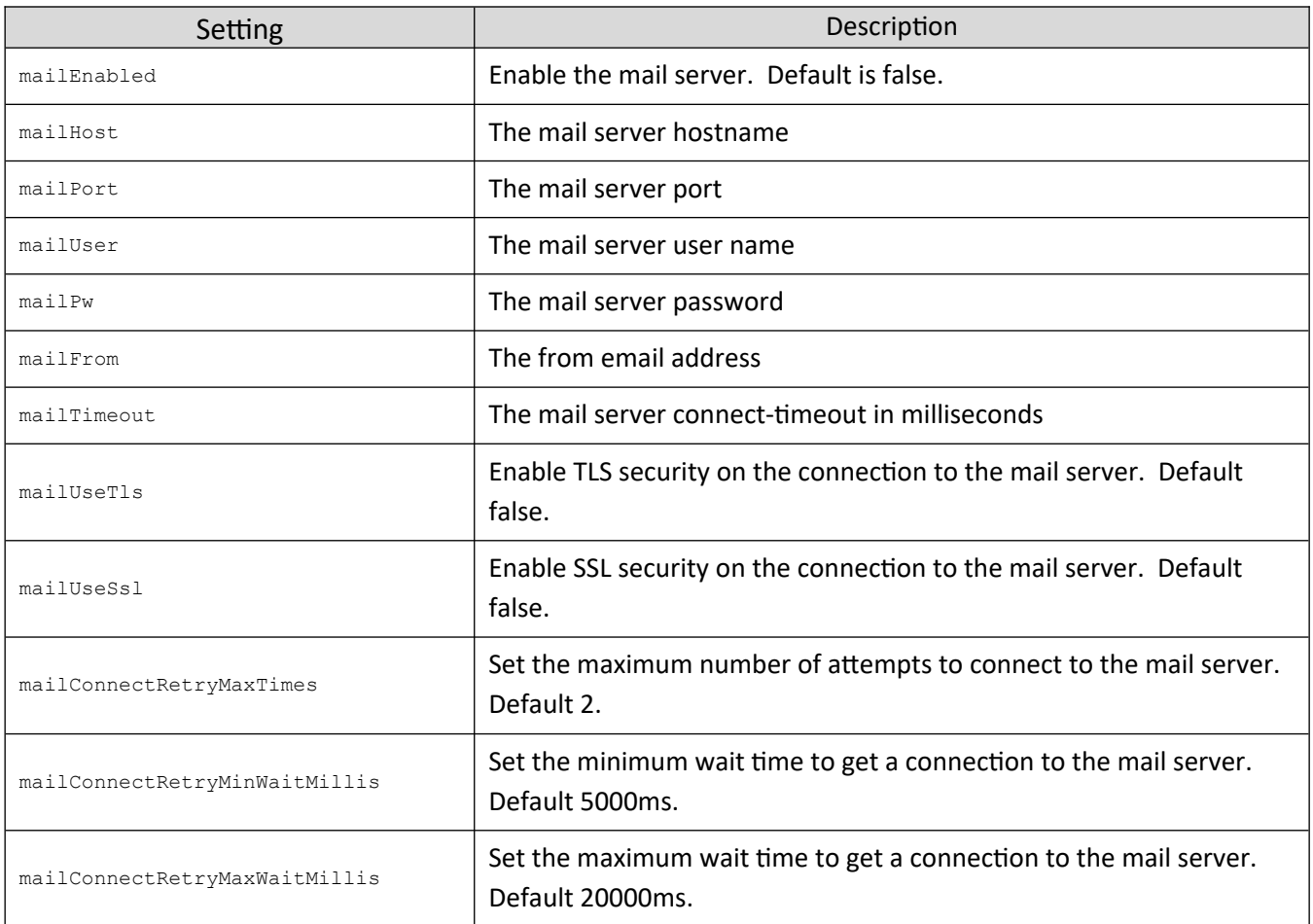

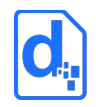

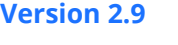

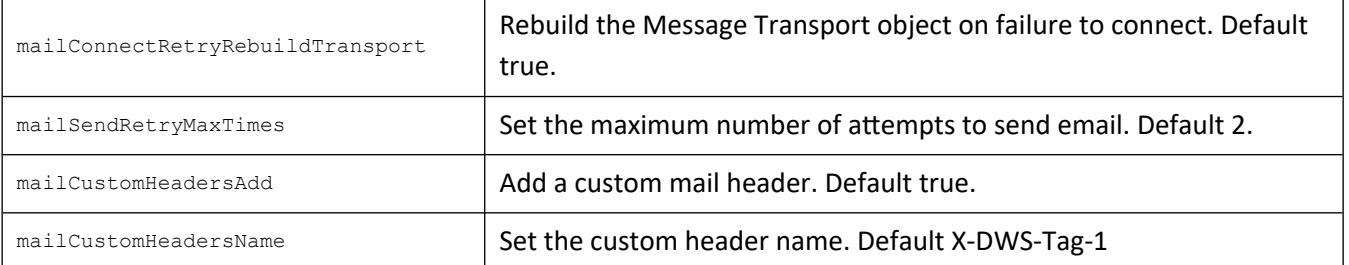